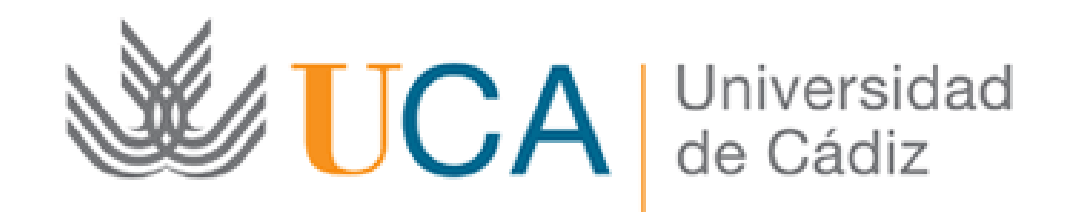

## Actuaciones Avaladas para la Mejora Docente

Solicitud: Guía paso a paso

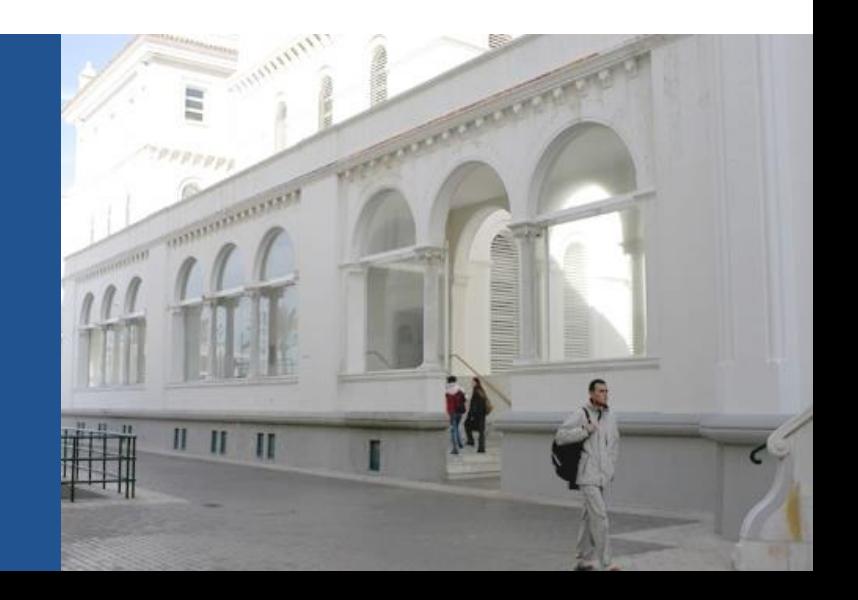

### **Guía paso a paso para presentar la solicitud** Paso 1: Acceda a la solicitud

Al acceder a la solicitud se abre la siguiente pantalla:

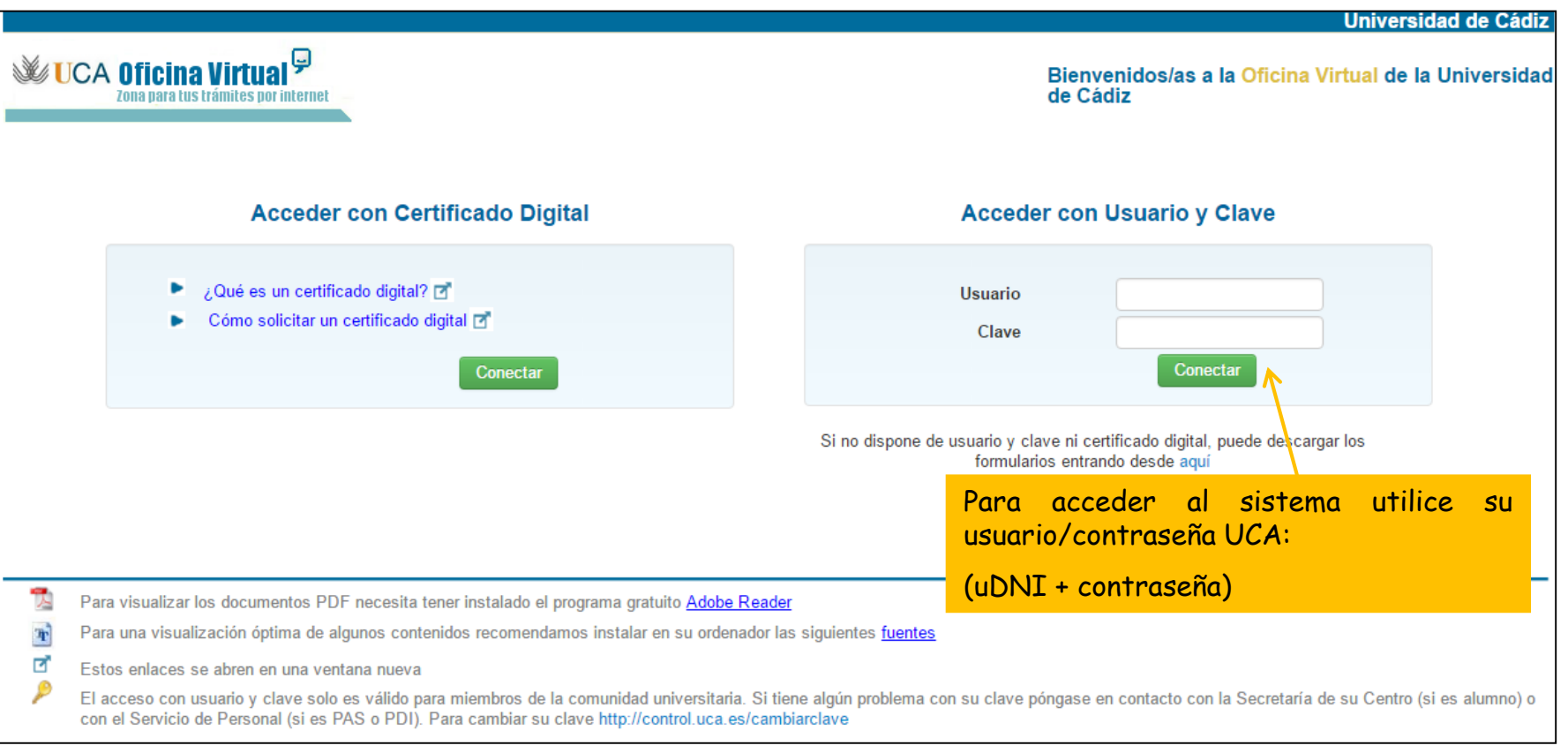

#### Paso 2: cumplimente la solicitud La solicitud La solicitud consta de 3 apartados:

 $\rightarrow$  Iniciar

Adjuntar

- 1) Datos básicos del proyecto.
- 2) Descripción del proyecto.
- 3) Terceros habilitados.

#### Actuaciones Avaladas para la Mejora Docente

Para completar el trámite realice los siguientes pasos.

Ø

 $\sqrt{3}$ 

Recuerde que toda la información es obligatoria menos la marcada como "opcional": Para realizar este procedimiento SI es necesario certificado digital

#### Inicie el trámite seleccionado (obligatorio)

Para empezar la solicitud pulse el botón "iniciar". Una vez rellenado el formulario tendrá que validar los datos, guardarlos y firmarlos.

Datos basicos del proyecto

#### Aporte la documentación requerida (El documento con (\*) es obligatorio)

(El documento con (\*\*) es obligatorio y requiere ser firmado)

Adjunte a continuación los siguientes documentos requeridos y pulse firmar en cada documento adjuntado para su firma electrónica.

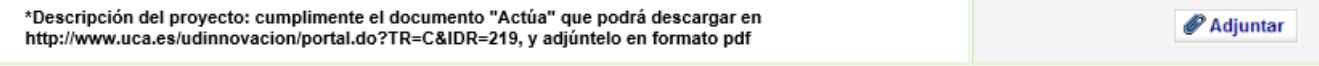

En caso de solicitar financiación, adjunte las facturas proforma y/o los presupuestos que correspondan

#### Habilite firma a terceros (opcional)

Habilite a terceros para que puedan realizar la firma electrónica de los documentos de este trámite

#### Terceros habilitados:

No hay ningún tercero habilitado

& Habilitar

Paso 2: cumplimente la solicitud

#### **2.1. Datos básicos del proyecto**

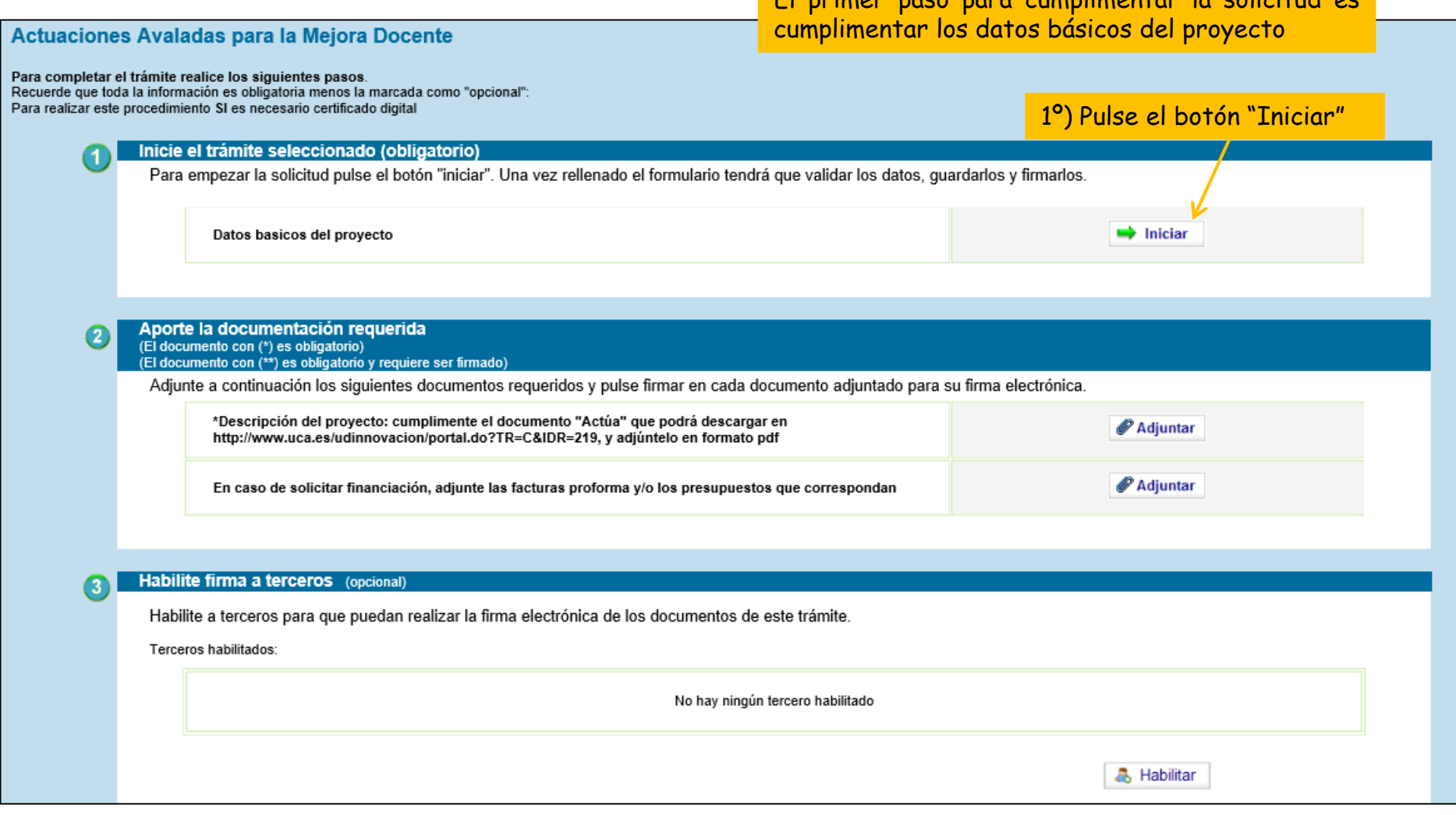

El primer paso para cumplimentar la solicitud es

Paso 2: cumplimente la solicitud

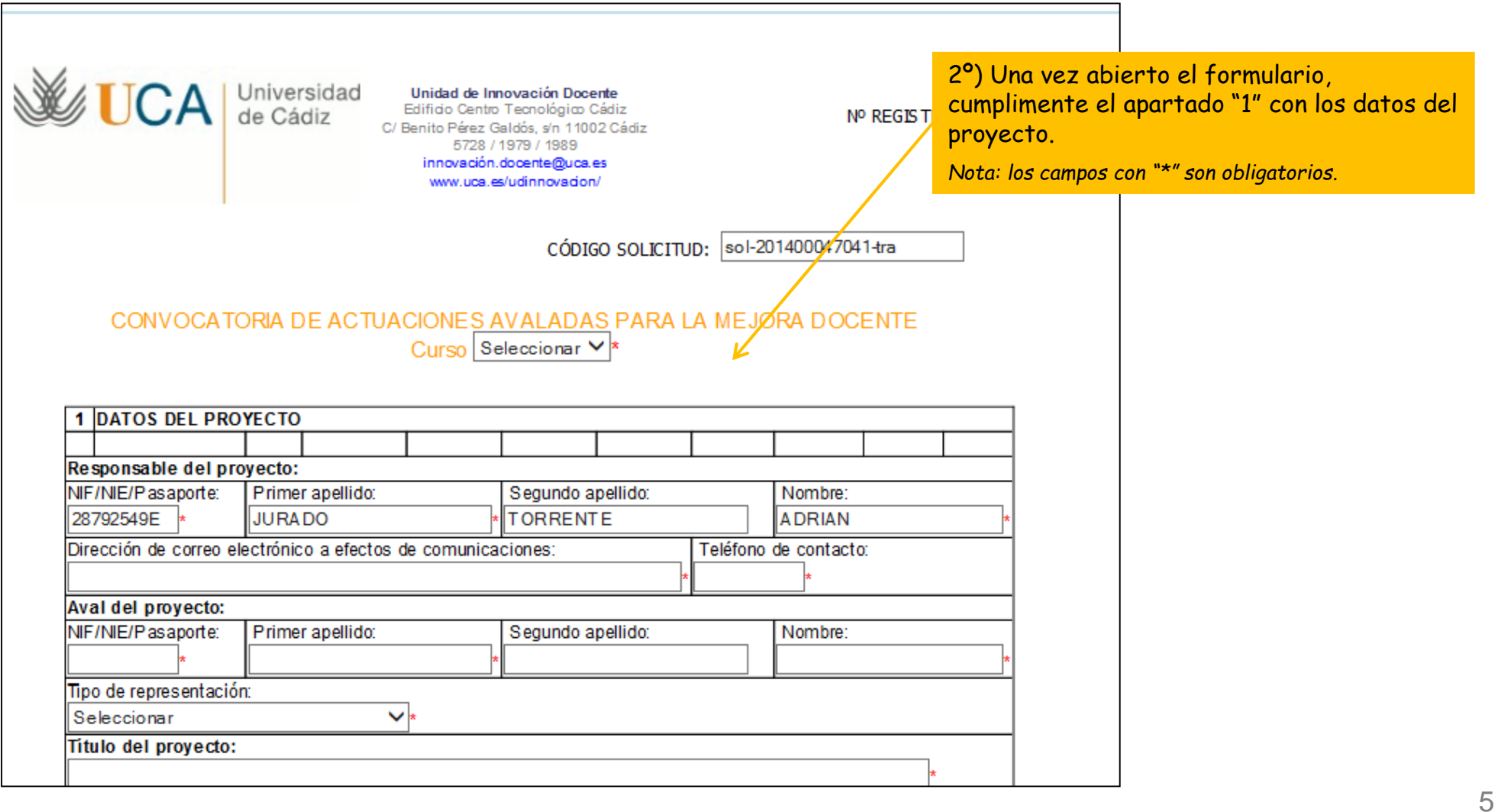

Paso 2: cumplimente la solicitud

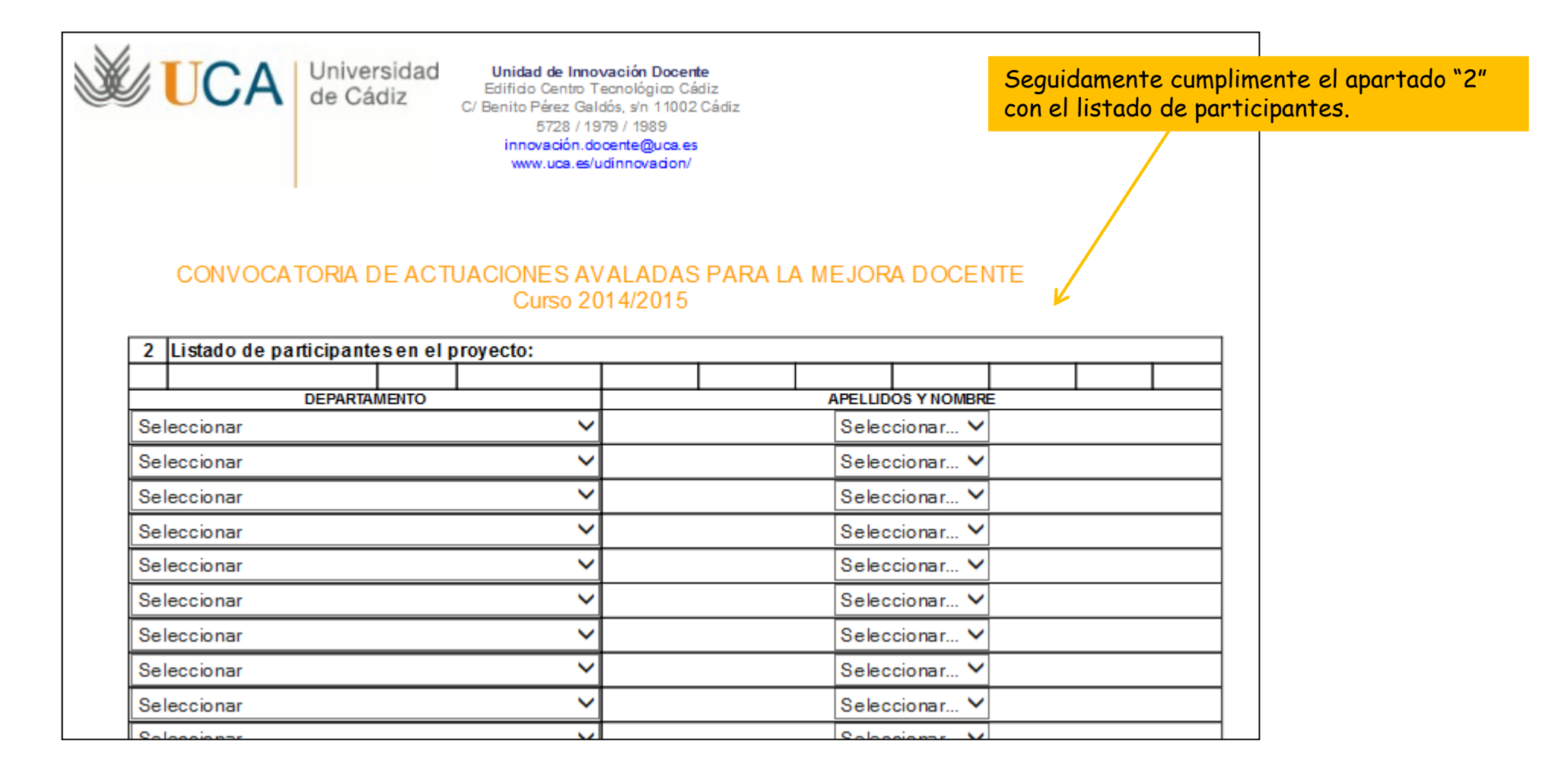

Paso 2: cumplimente la solicitud

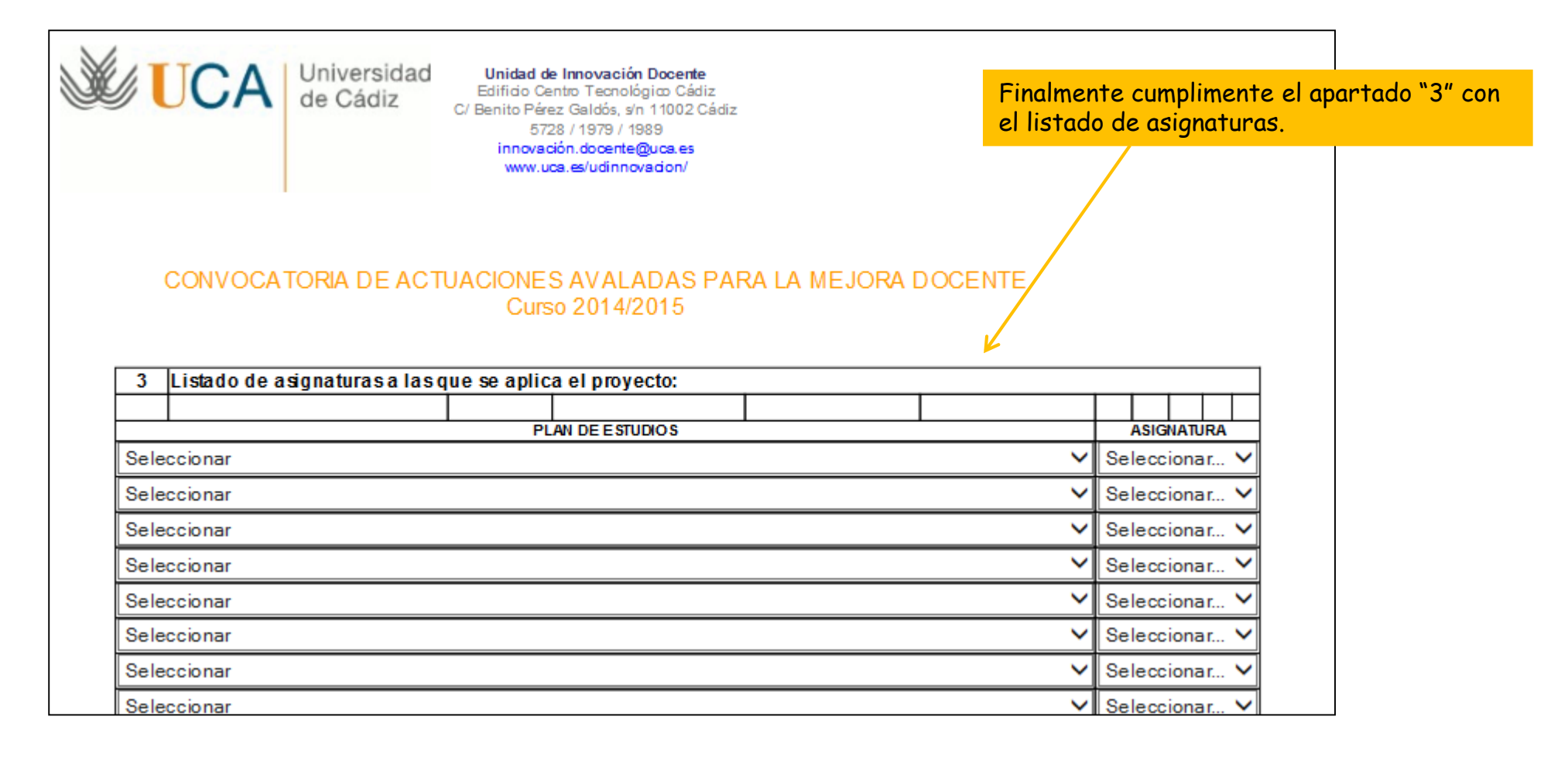

Paso 2: cumplimente la solicitud

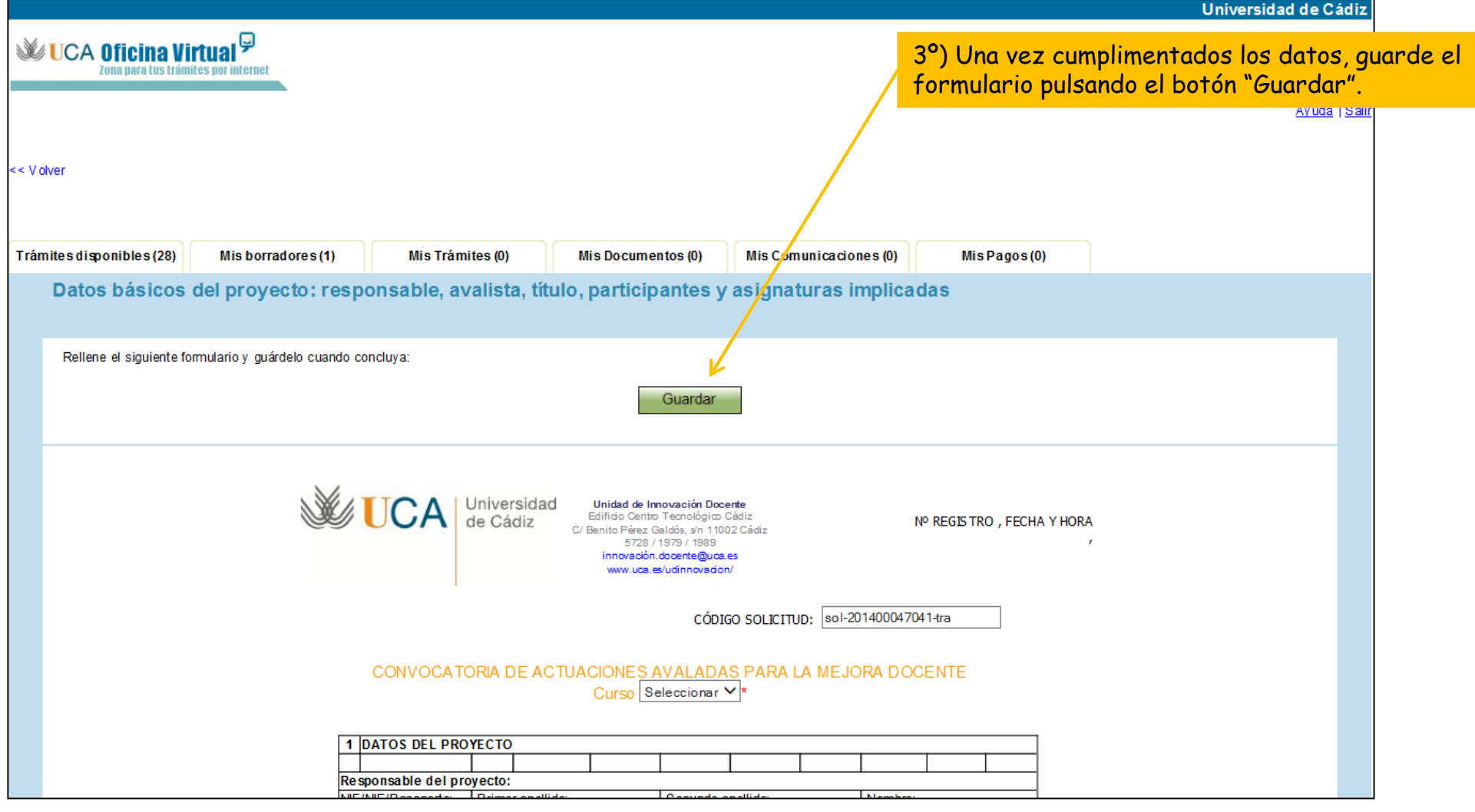

Paso 2: cumplimente la solicitud

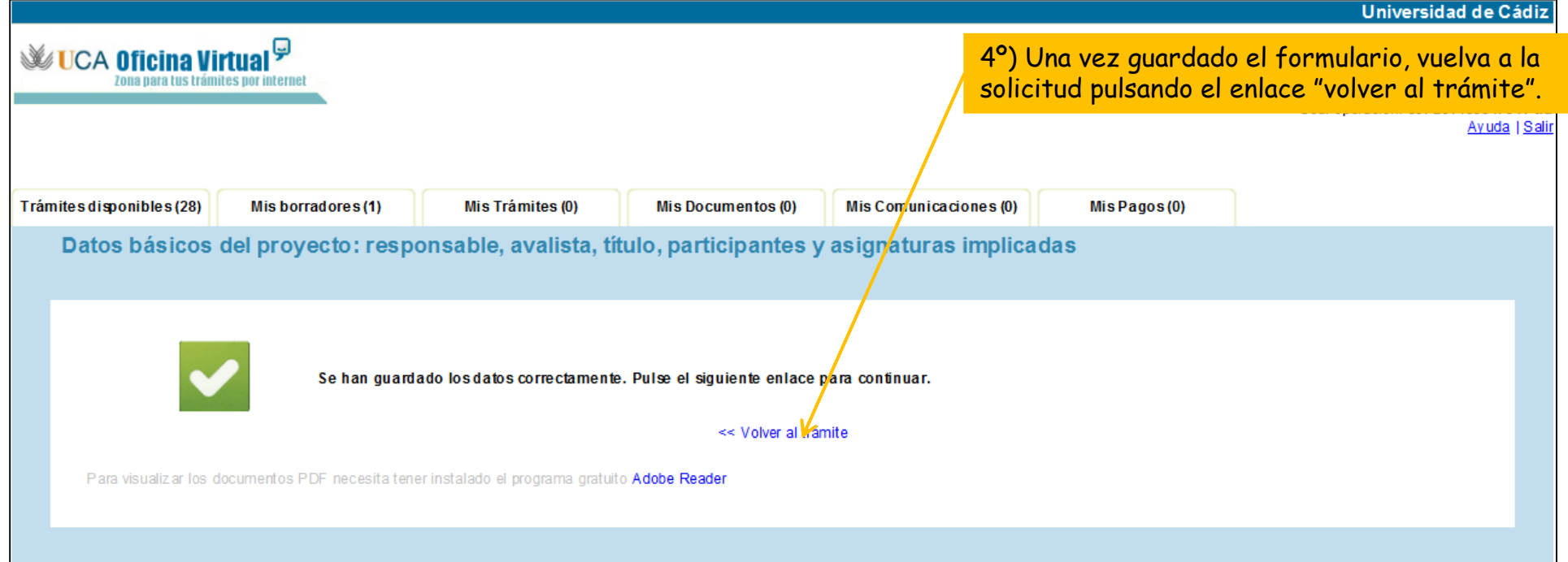

## Paso 2: cumplimente la solicitud

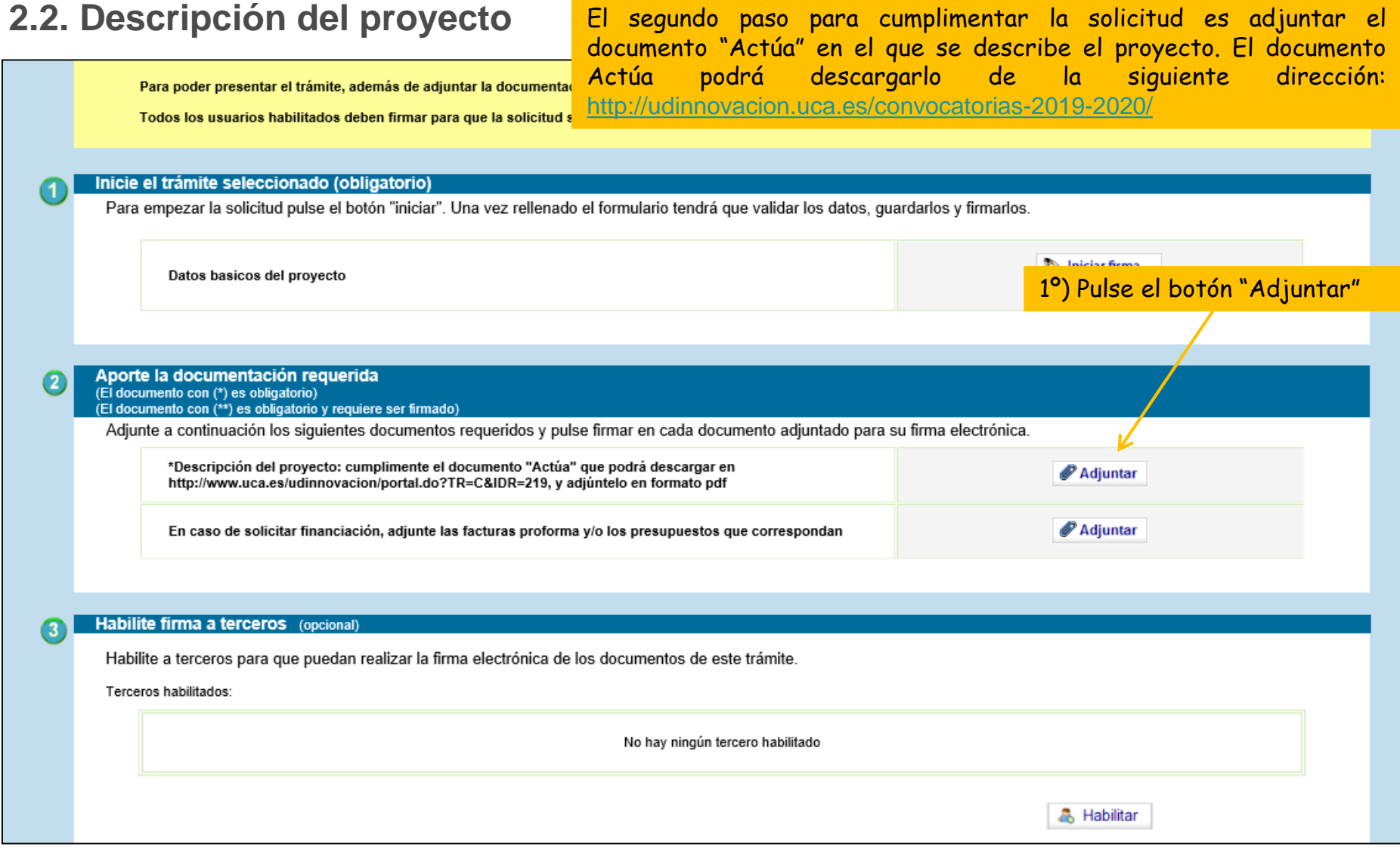

Paso 2: cumplimente la solicitud

#### **2.2. Descripción del proyecto**

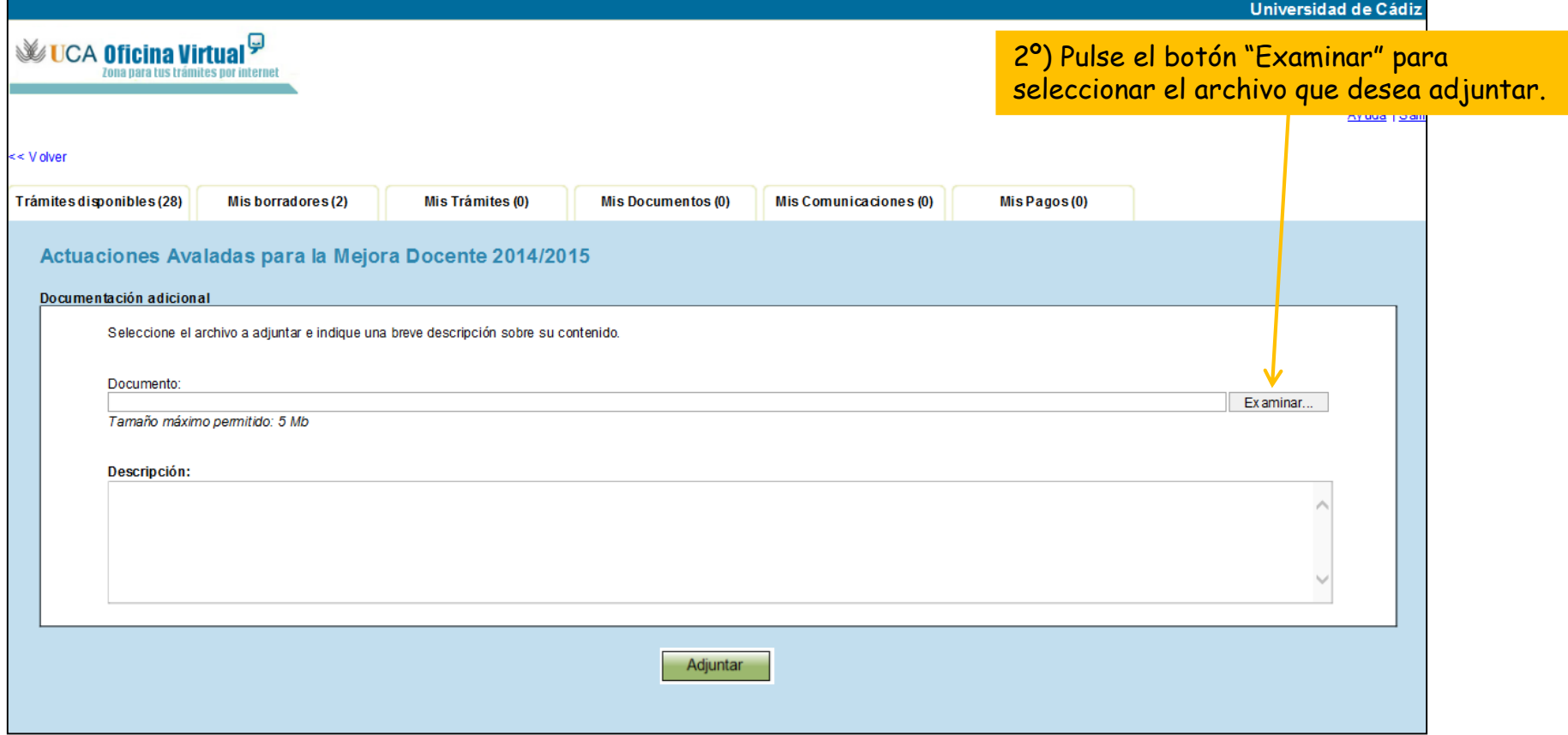

Paso 2: cumplimente la solicitud

#### **2.2. Descripción del proyecto**

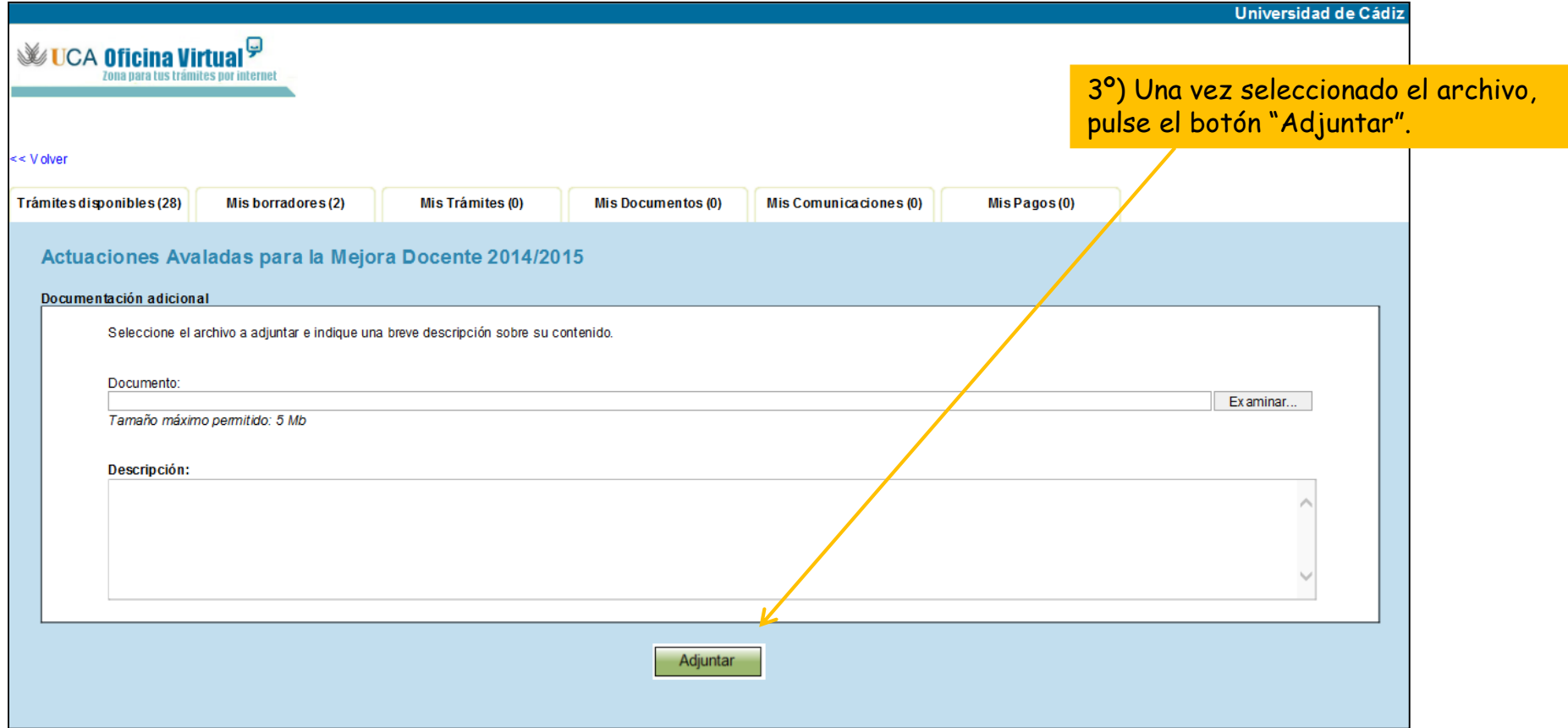

#### Paso 3: Habilite al avalista

Una vez cumplimentada la solicitud, hay que habilitar al avalista para que firme la solicitud.

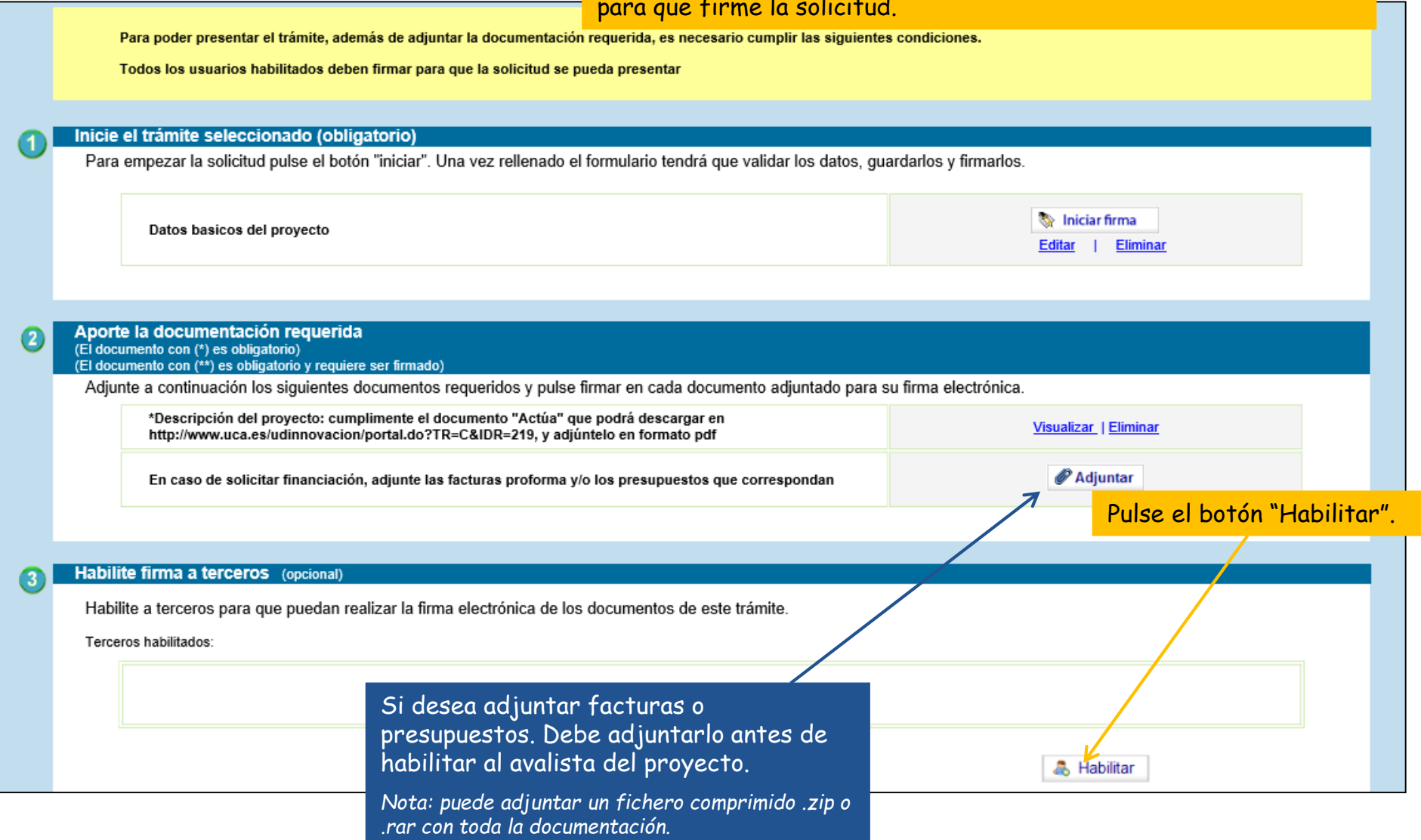

#### Paso 3: Habilite al avalista

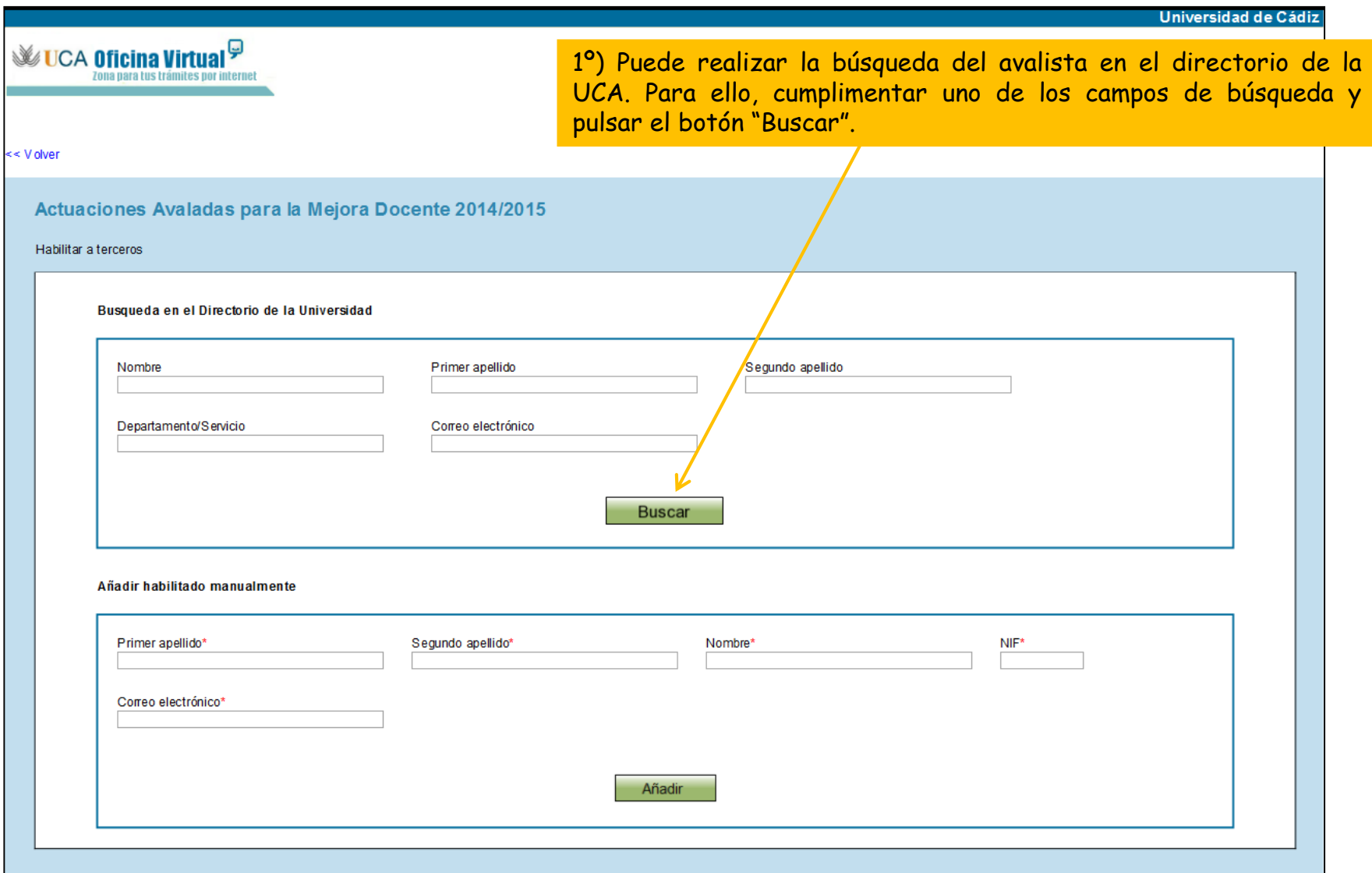

#### Paso 3: Habilite al avalista

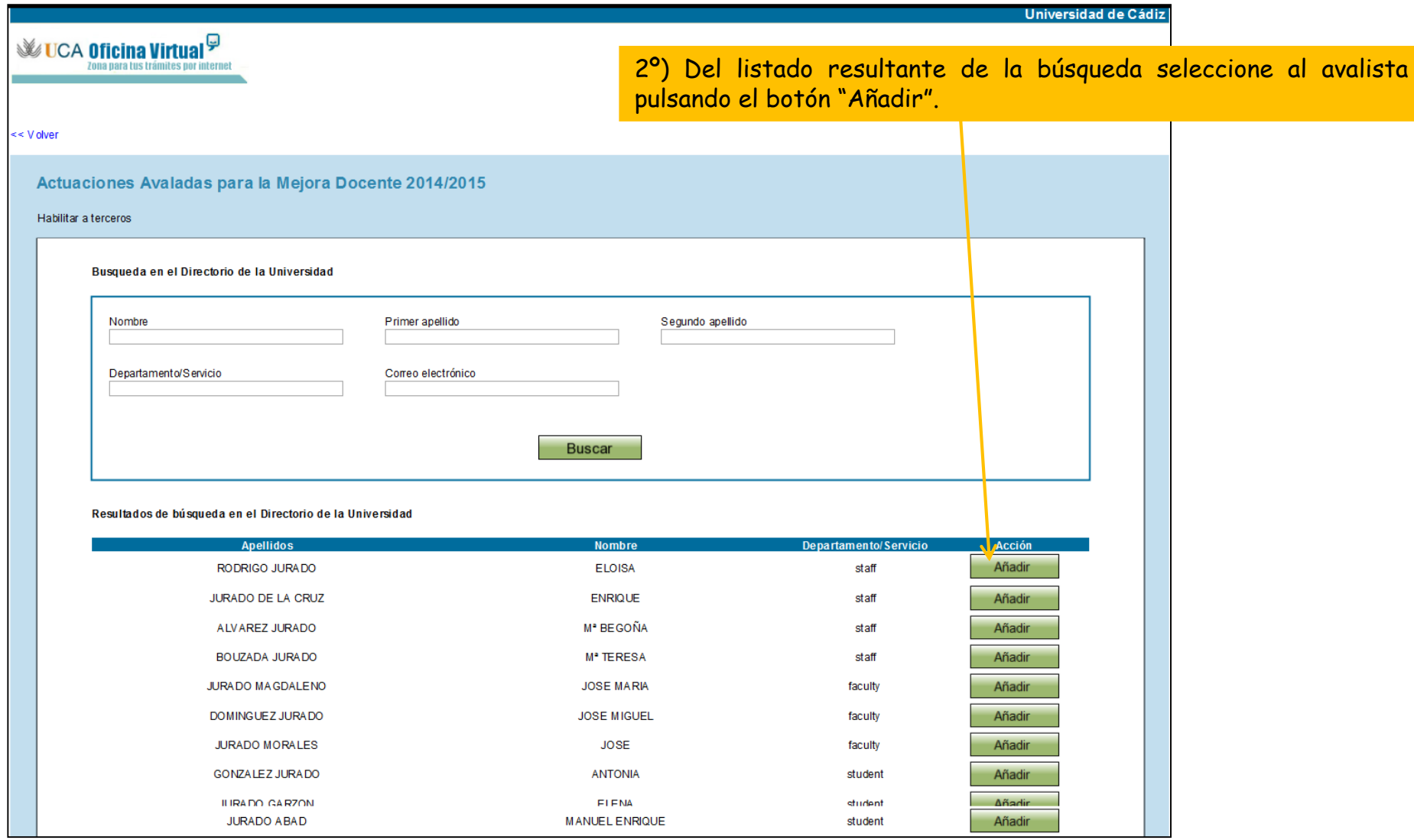

#### Paso 3: Habilite al avalista

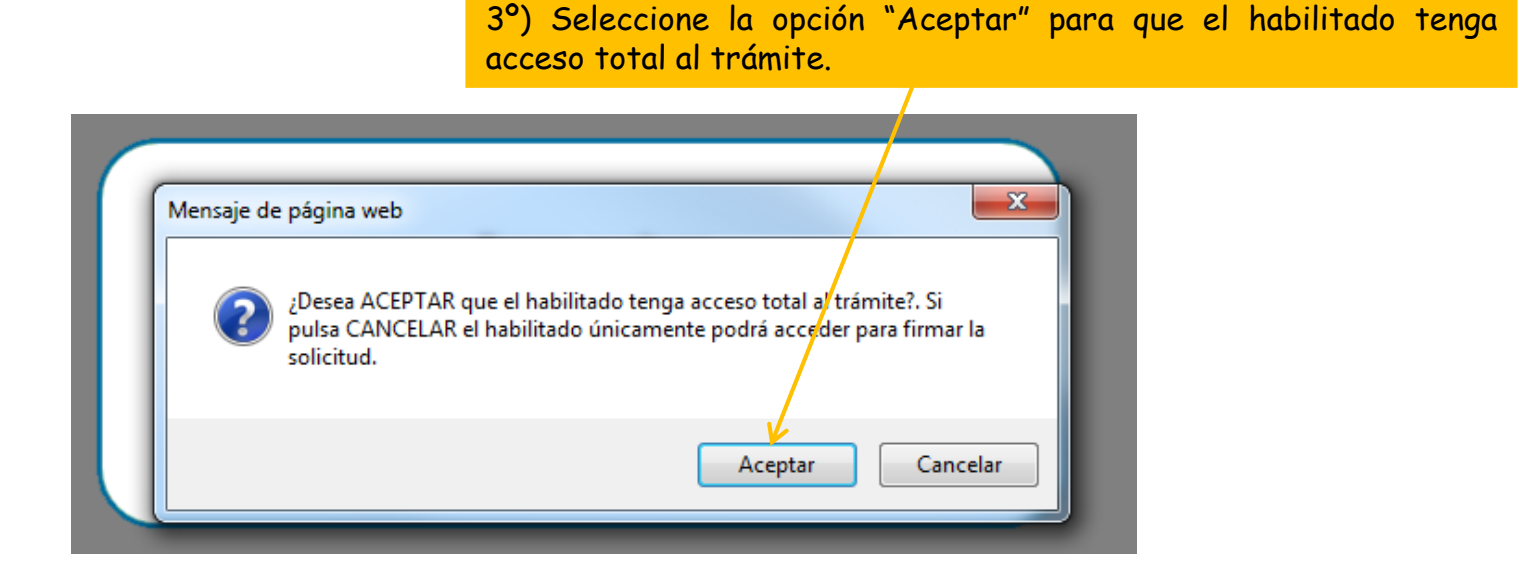

En el momento en el que se añade un "habilitado", a éste se le envía un correo electrónico comunicándole que tiene un trámite pendiente de autorizar.

De igual forma, una vez que el "habilitado" ha firmado, el solicitante recibe un correo electrónico comunicándole que el "habilitado" ha autorizado el trámite y que ya puede presentar la solicitud.

#### Paso 3: Habilite al avalista

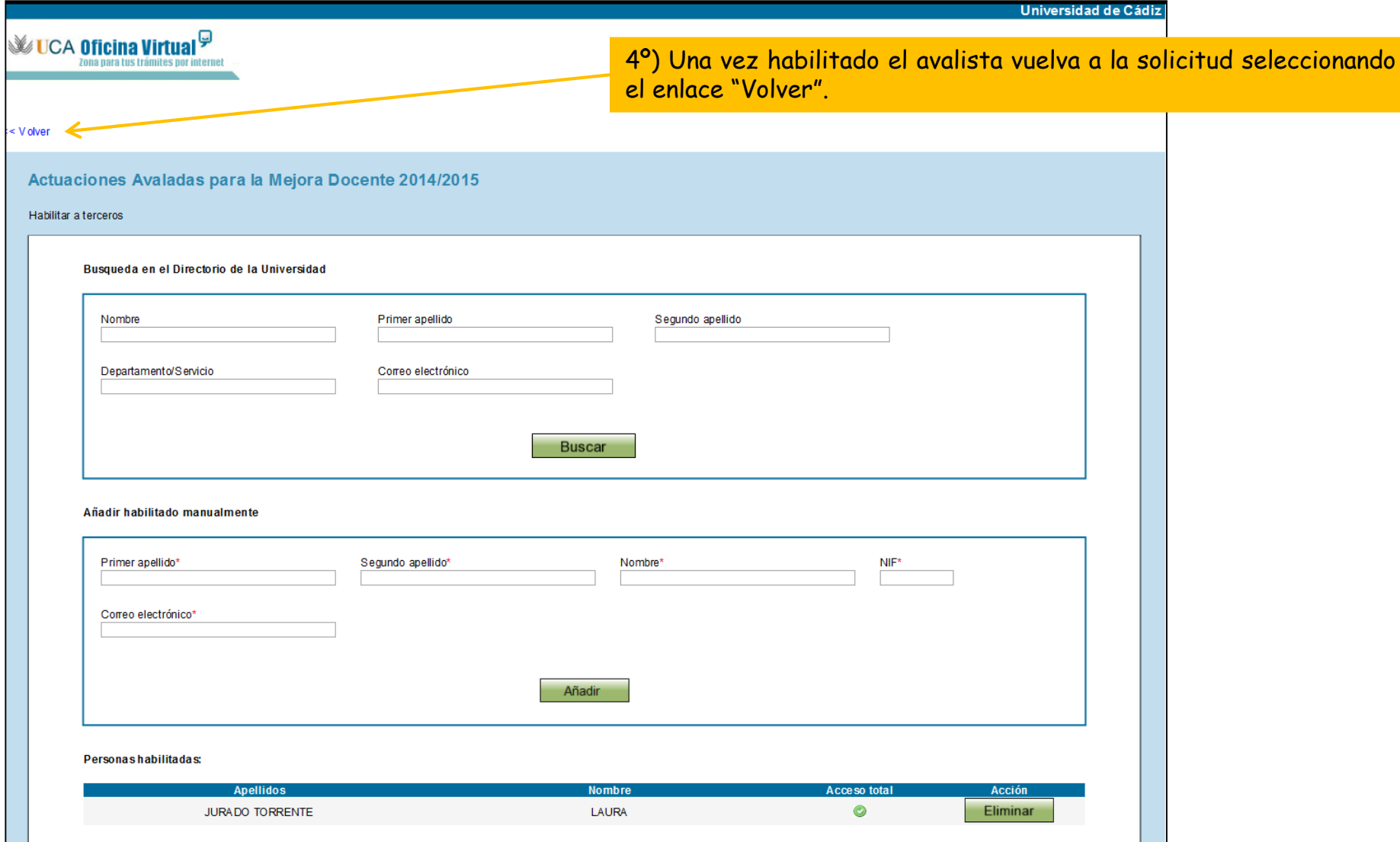

### Paso 3: Habilite al avalista

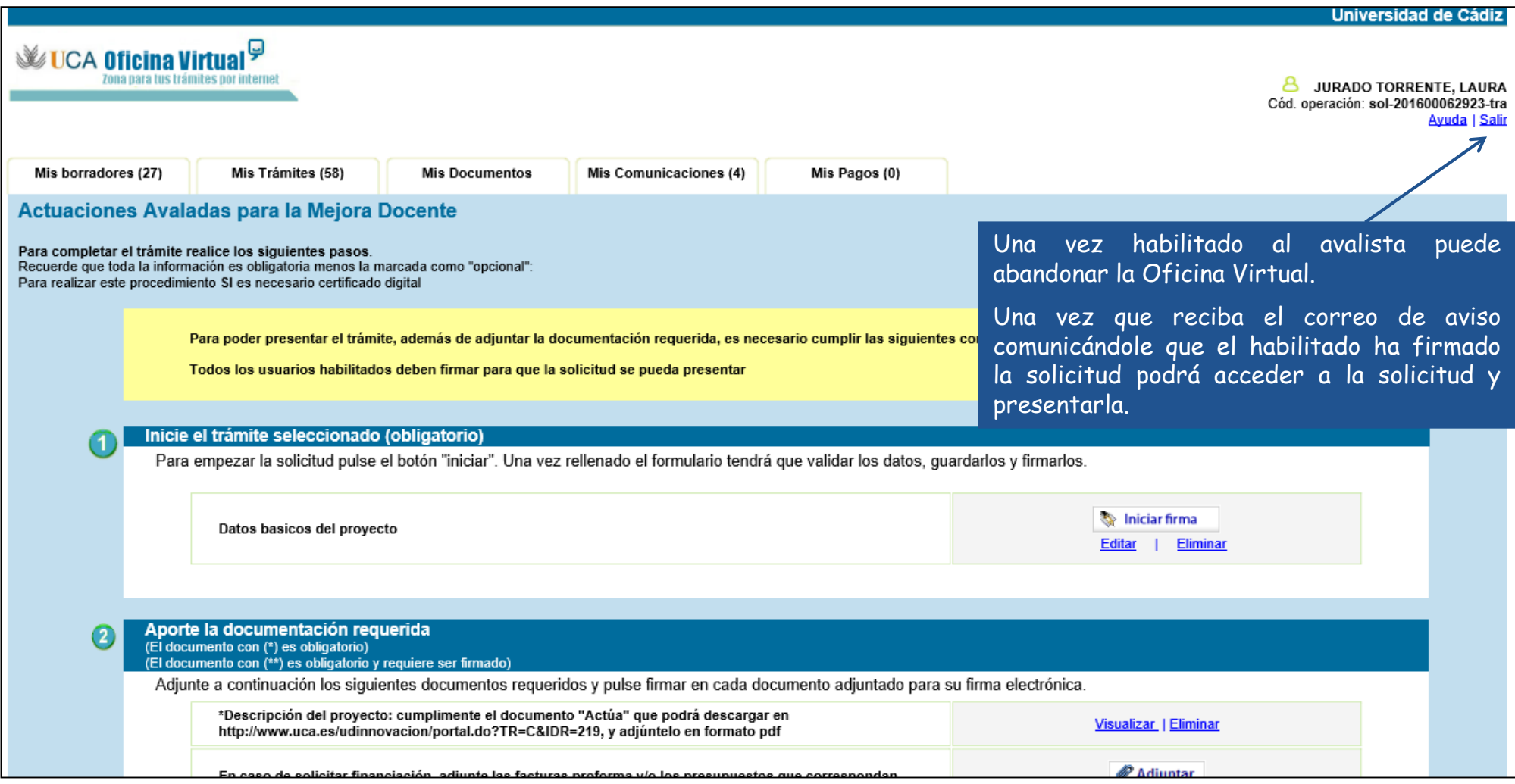

Paso 4: Presente la solicitud

Una vez recibido el correo de aviso indicando que el avalista ha firmado la solicitud, podrá presentarla.

Acceda a la Oficina Virtual: [https://oficinavirtual.uca.es](https://oficinavirtual.uca.es/)

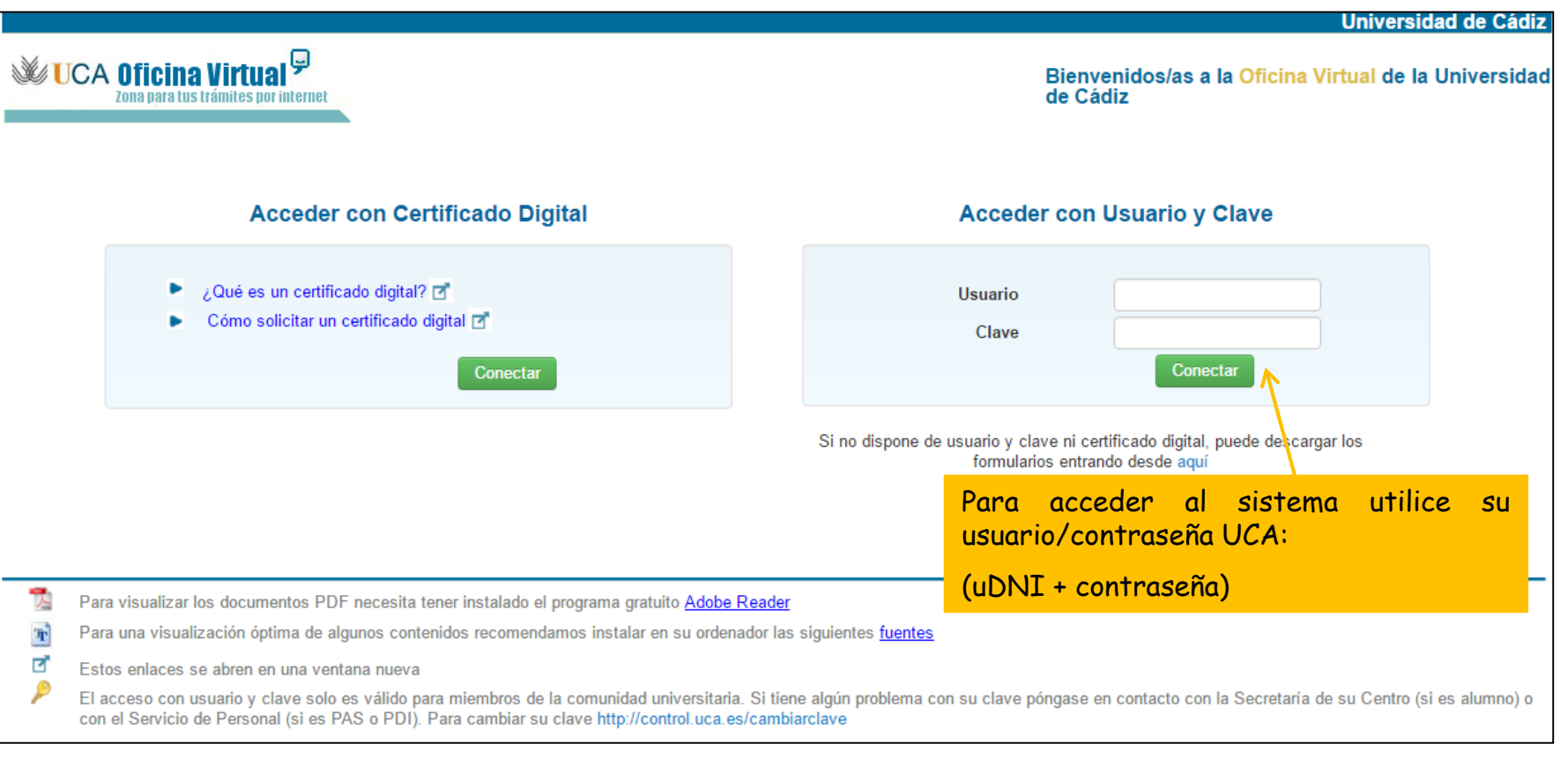

#### Paso 4: Presente la solicitud

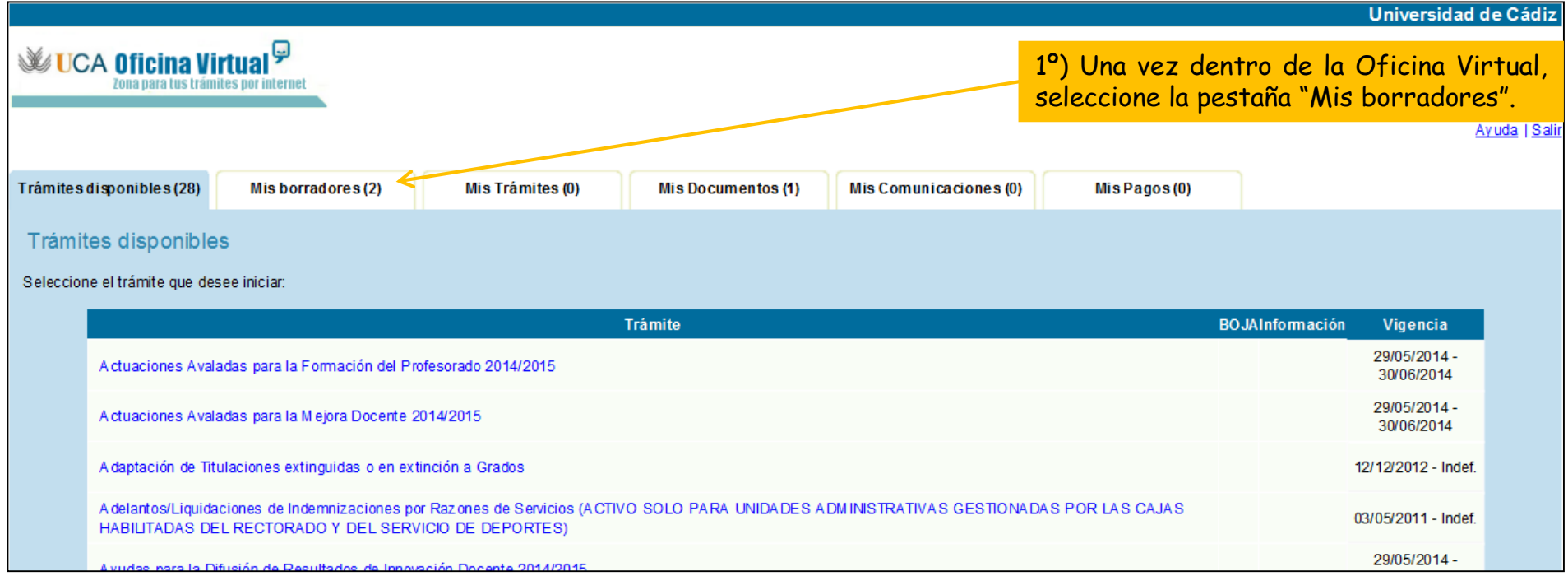

### Paso 4: Presente la solicitud

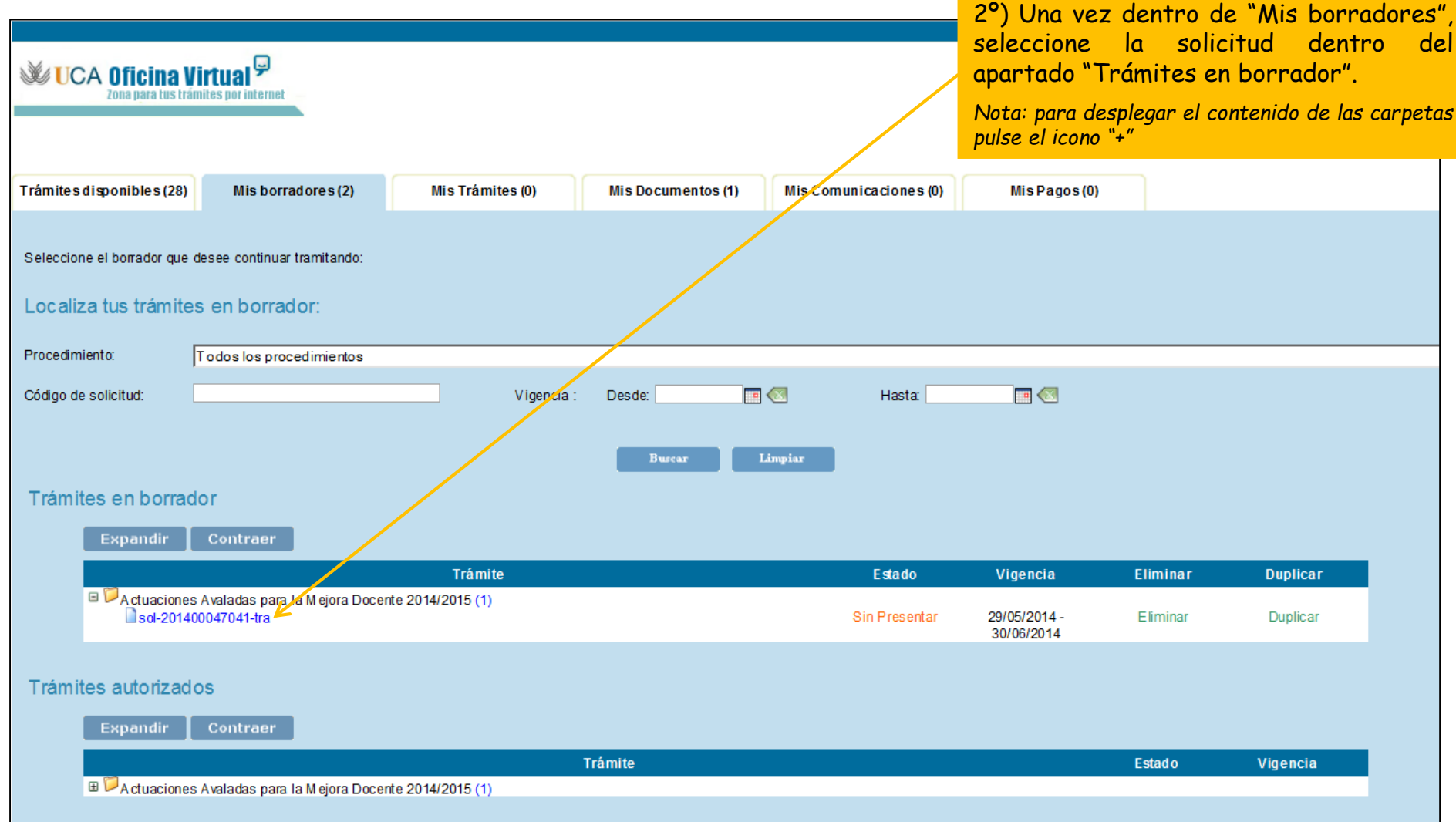

## Paso 4: Presente la solicitud

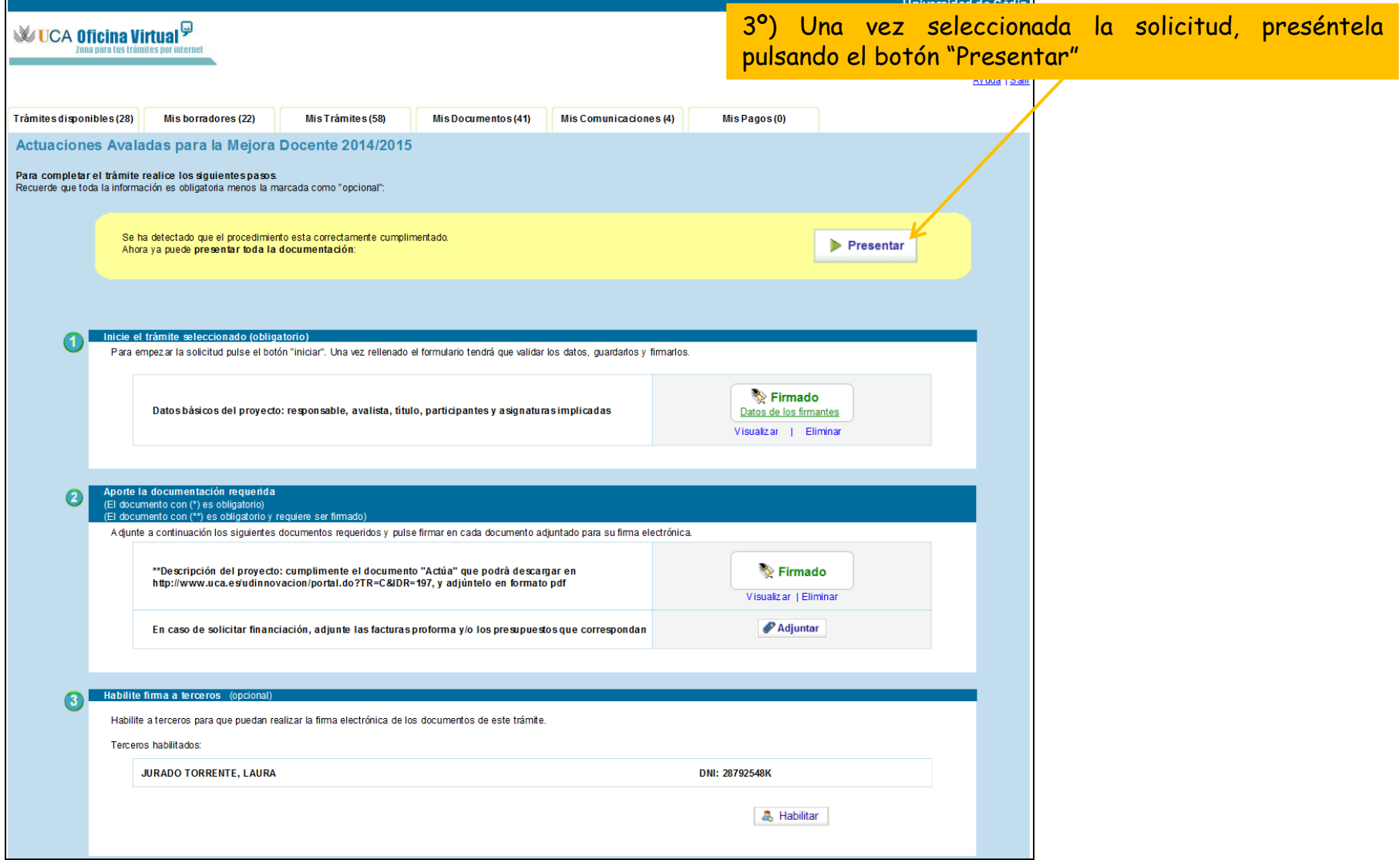

#### Solicitud presentada correctamente

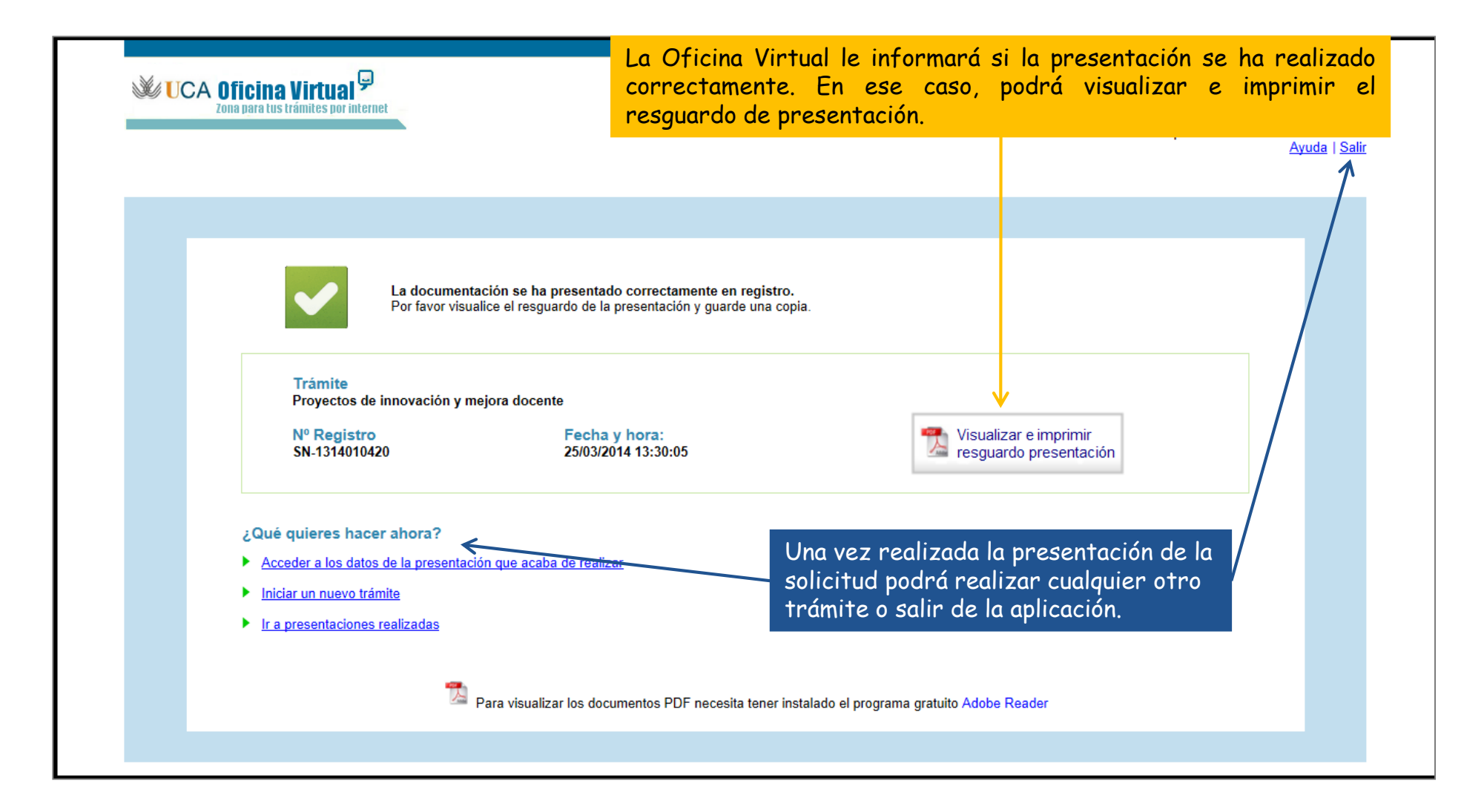

### Seguimiento de su solicitud

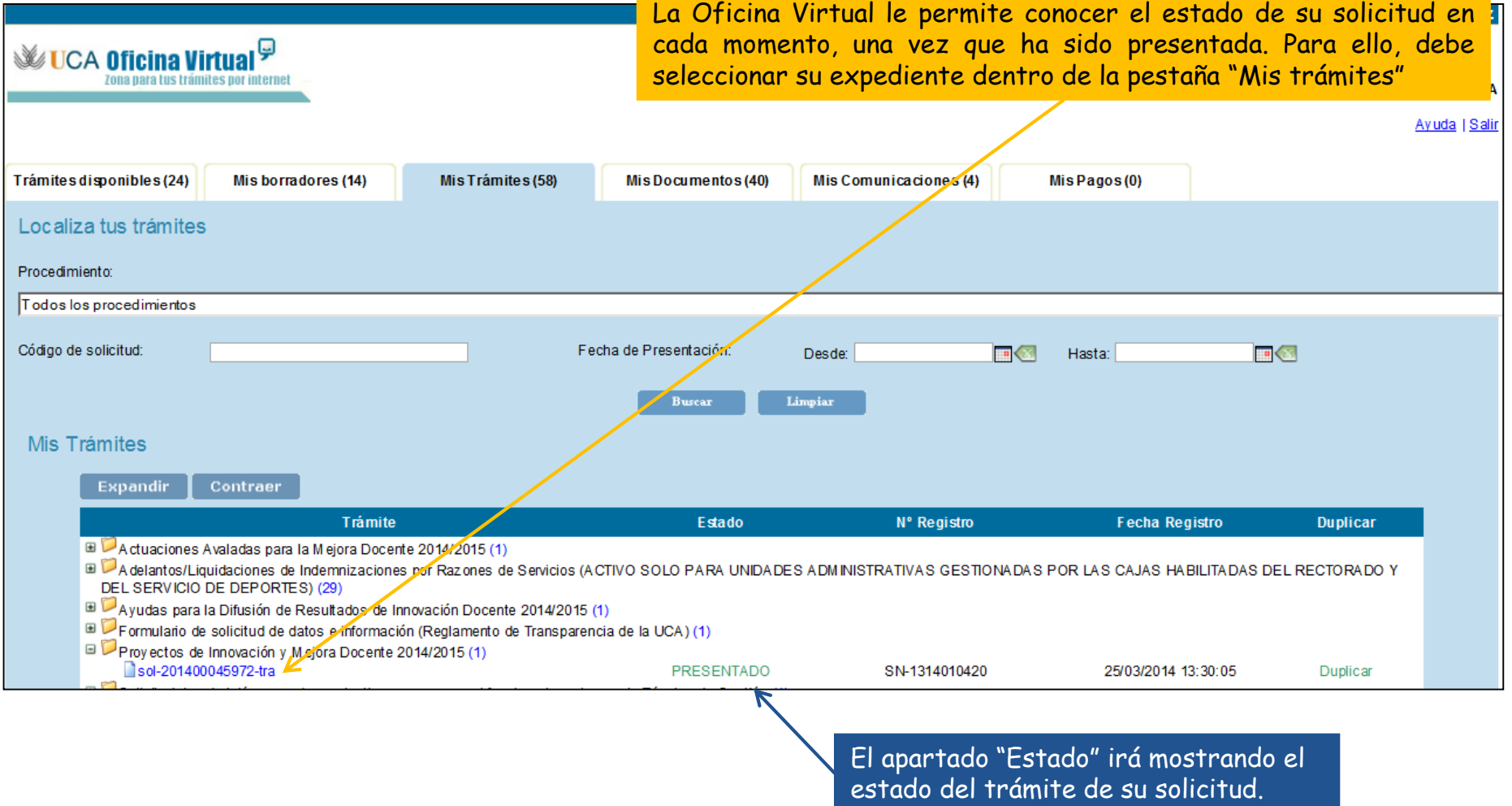